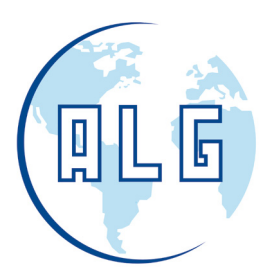

# series

# FICHA TÉCNICA

# Estandar Wifi Smart CCT

31 / 01 / 2020

Pásate al LED con LightED y ALG <br>
Página 1 / 5 [www.algsa.es](http://www.algsa.es)

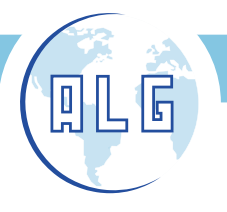

Avda. Comarques del País Valencià, 60 (A3, km. 345,1) - 46930 QUART DE POBLET (Valencia) Tel. 96 192 06 30 - Fax. 96 192 01 06 - e-mail: algsa@algsa.es - www.algsa.com

# Estandar Wifi Smart CCT

Bombilla LED Estándar 10W Cambia la Temperatura de Color desde tu Smartphone o dispositivo de hogar inteligente

# Descripción del Producto

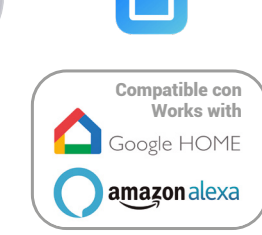

**LightED** 

Enciende, apaga y regula la intensidad y el tono de la luz desde tu smartphone o desde tu dispositivo de control por voz Alexa o Google Home. Descárgate SmartLife app, sincroniza tus bombillas y descubre la iluminación inteligente. Escanea estos códigos QR y descubre cómo controlar tus bombillas LightED Wifi Smart con nuestros video tutoriales.

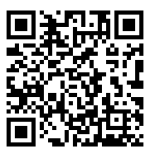

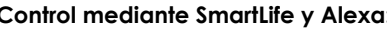

**Descárgate la App Smartlife: Control mediante SmartLife y Alexa: Control mediante SmartLife y Google Home:**

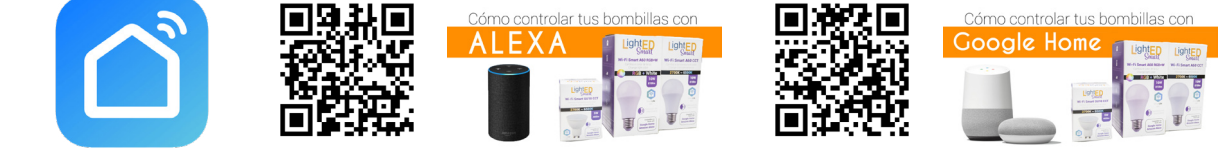

# Principales Características

- Control Wifi mediante dispositivos de hogar inteligente, teléfono móvil o tablet.
- Cambia de Temperatura de color y la intensidad.
- Mayor vida útil (25.000h)
- Clase Energética F

## **Aplicaciones**

• Indicadas para uso doméstico

## Estándares Europeos

Estas lámparas LED cumplen con las siguientes normativas europeas:

- **• Low Voltage Directive 2014/35/EU**
- **• EMC Directive 2014/30/EU**
- **• RoHS Directive 2011/65/EU**

## Garantía ALG

Antonio López Garrido, S.A. le ofrece una garantía de producto de **2 años** desde la fecha de compra del mismo.

Pásate al LED con LightED y ALG **Página 2 / 5** metatro estadounidades estadounidades estadounidades estadounidades

Ficha Técnica

Ficha Técnic

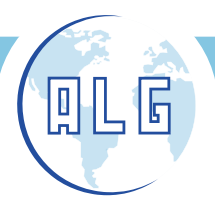

**ANTONIO LÓPEZ GARRIDO, S.A.**

Avda. Comarques del País Valencià, 60 (A3, km. 345,1) - 46930 QUART DE POBLET (Valencia) Tel. 96 192 06 30 - Fax. 96 192 01 06 - e-mail: algsa@algsa.es - www.algsa.com

# Datos comerciales

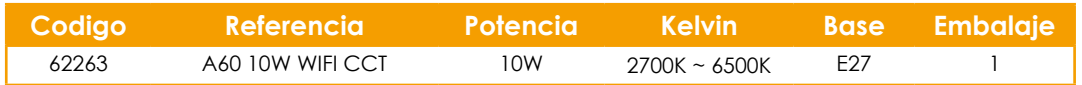

## Datos Técnicos

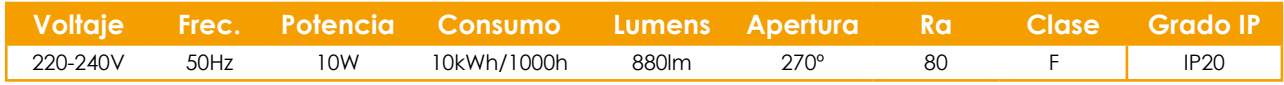

\*La potencia tendrá una pequeña tolerancia dependiendo de la tensión a que sea alimentada la lámpara

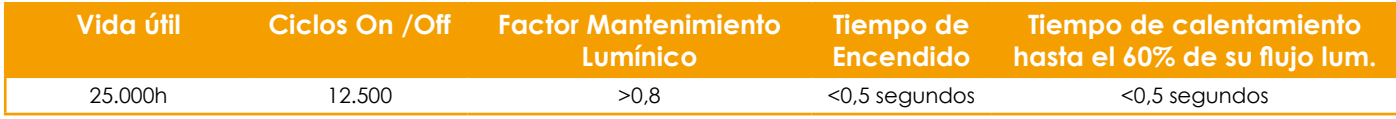

## **Dimensiones**

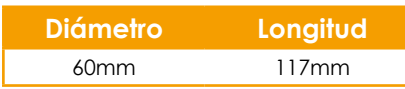

\*Las dimensiones de la lámpara tienen una tolerancia de entre 0,5mm y 2mm debido a su proceso de producción.

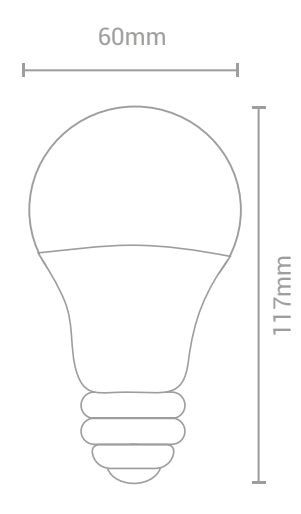

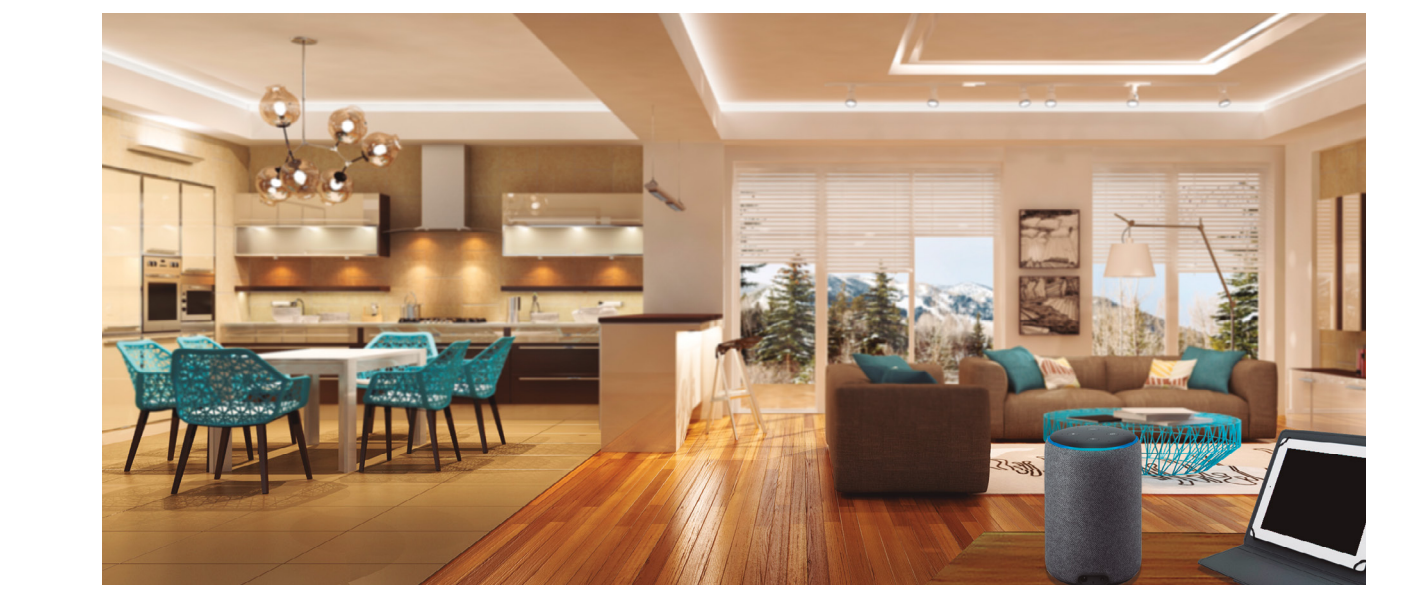

LightED

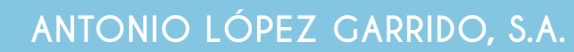

Avda. Comarques del País Valencià, 60 (A3, km. 345,1) - 46930 QUART DE POBLET (Valencia) Tel. 96 192 06 30 - Fax. 96 192 01 06 - e-mail: algsa@algsa.es - www.algsa.com

# Manual de Uso

Para el control de las bombillas WifiSmart de LightED, es necesario:

- 1. Estar conectado a una red wifi.
- 2. Disponer de teléfono móvil o tablet
- 3. Descargarse la aplicación de control Smart Life (disponible en Google Play y en la App Store).

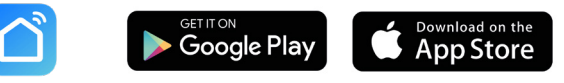

4. Descargarse la app de Amazon Alexa o Google Home si se desea control por voz (también disponible en Google Play y en la App Store).

## **CONTROL DESDE APP SMART LIFE**

Para el control de las bombillas WifiSmart desde su teléfono móvil o tablet:

- 1. Asegúrese de que su móvil o tablet está conectado a la red wifi.
- 2. Descárguese la app Smart Life
- 3. Una vez descargada, abra la aplicación.
	- Regístrese en la app con su correo electrónico, introduzca el código de verificación que le habrán enviado al e-mail y establezca una contraseña.
	- Ya puede añadir sus dispositivos de iluminación siguiendo las indicaciones en la pantalla.

#### **Añadir nuevos dispositivos:**

- 1. En el menú vaya a Añadir Dispositivos>Iluminación>Dispositivos de iluminación
- 2. Ponga la bombilla en modo configuración, encendiéndola y apagándola con el interruptor 3 veces seguidas en intervalos de un segundo. Cuando entre en dicho modo, la bombilla comenzará a parpadear.
- 3. En la app, pulsar "Comenzar a buscar dispositivo" Una vez encontrada, se mostrará en la pantalla. Confirme. La bombilla se ha guardado en dispositivos, podrá cambiar el nombre en la pestaña de modificaciones.
- 4. Ahora ya puede controlar la intensidad, on/off y cambio de color de la bombilla.

#### **Gestión del hogar desde varios dispositivos:**

Una vez creados los dispositivos en su hogar, si desea controlarlos desde diferentes dispositivos (móvil, tablet, etc) o perfiles, deberá añadir familiares siguiendo los siguientes pasos:

1. Pulse en el icono "YO" (su perfil)

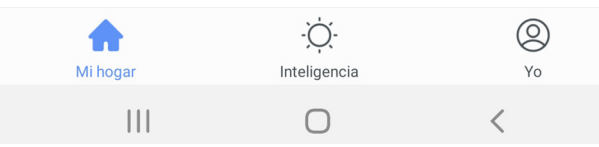

- 2. Pulse "Gestión del hogar" y seleccione su hogar.
- 3. Pulse "Añadir familiares" y siga los pasos que se le mostrarán en la pantalla,
- 4. Al invitado le llegará un aviso al Centro de mensajes de su app (previamente debe haberse registrado en la app Smartlife con su propia cuenta). El invitado deberá aceptar la invitación accediendo a "Gestión del hogar" desde su perfil.

En caso de que la configuración la realice un profesional u otra persona ajena a la vivienda, existe la posibilidad de transferir la "propiedad de la vivienda" al cliente una vez finalizada la configuración. Cualquier duda respecto a este tema consulte con Departamento Técnico.

#### **Posibles errores:**

Una vez configurados los dispositivos, si por error, entrasen de nuevo en modo configuración (parpadeo continuo), para sacarlas de ese modo, debe apagarlas durante más de 30 segundos.

Si tras los 30 segundos no sale del modo configuración, mandar una orden (encender, apagar, regular,...) desde la app y si aún así, no sale del modo configuración, vincular de nuevo la bombilla con Smartlife.

**ightFn** 

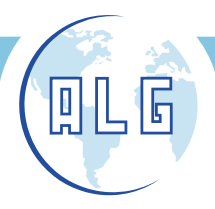

## **ANTONIO LÓPEZ GARRIDO, S.A.**

Avda. Comarques del País Valencià, 60 (A3, km. 345,1) - 46930 QUART DE POBLET (Valencia) Tel. 96 192 06 30 - Fax. 96 192 01 06 - e-mail: algsa@algsa.es - www.algsa.com

### **CONTROL POR VOZ CON ALEXA**

Para el control por voz mediante los dispositivos de Amazon Alexa, se deben realizar previamente los pasos anteriores.

- 1. Una vez configurada la bombilla en la app Smart Life, es necesario descargarse la aplicación de Alexa y encender el altavoz Echo.
- 2. Una vez descargada, deberá iniciar sesión en su cuenta de Amazon o registrarse si no dispone de ella.
- 3. En el menú, busque "Seleccionar Skills", seleccione la app Smart Life y clique en "Activar". Siga las instrucciones de la pantalla hasta completar el proceso de vinculación.
- 4. Diga a Alexa que detecte su dispositivo. Diga "Alexa, descubre mis dispositivos" o, en la app, seleccione "añadir dispositivos". Algunas veces, una vez configurada la skill (paso 2), puede ocurrir que se detecten automáticamente los dispositivos.
- 5. Ahora puede controlar sus dispositivos con el altavoz o la app de Alexa.
- 6. Si quiere añadir algún nuevo dispositivo puede hacerlo a través del menú "añadir dispositivos". Igualmente, puede agrupar varios dispositivos mediante un grupo de control, como por ejemplo "Iluminación cocina" para poder controlar varias bombillas al mismo tiempo

### **Escanee este código QR para acceder al videotutorial:**

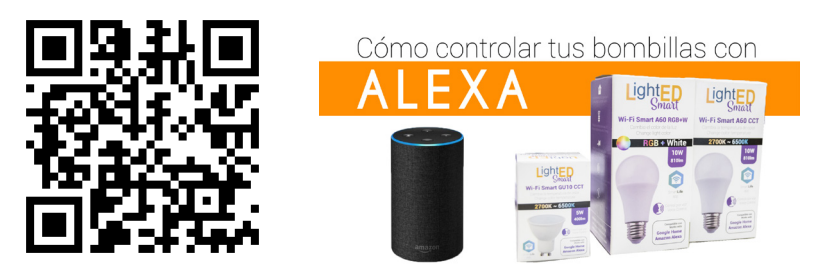

**https://www.youtube.com/FT1Ci\_B\_eXk**

Light<sub>ED</sub>

## **CONTROL POR VOZ CON GOOGLE HOME**

Para el control por voz mediante los dispositivos de Google Home, se deben realizar previamente los pasos desde el apartado "Control desde App Smart Life".

- 1. Una vez configurada la bombilla en la app Smart Life, es necesario descargarse la app y encender el altavoz de Google Home.
- 2. Iniciar sesión en su cuenta de Google o registrarse si no dispone de ella, y seguir los pasos hasta su configuración.
- 3. En la pantalla de inicio, buscar el icono "despacho" (que es el altavoz) y pulsar vincular despacho. Asignar un nombre a "tu casa" y seguir los pasos para la vinculación del altavoz.
- 4. Una vez vinculado, bajo el nombre asignado a "tu casa" aparecerán las apps que puedes vincular. Si aparece "Smart Life" pulse para vincular. Si no aparece, siga esta ruta: "Añadir>Configurar dispositivo>Funciona con Google. Busque "Smart Life" y pulse para vincular.
- trarán los dispositivos vinculados en Smart Life. Seleccionelos y ubíquelos en las estancias que desee. 5. Entre con usuario y contraseña (idénticos a los que use en la app Smart Life) y siga las indicaciones para vincular la app. Se mos-
	- 6. Tras ubicar los dispositivos, se mostrará la pantalla inicial con las estancias y dispositivos que puede controlar por voz o por la app Google Home.
	- 7. Para añadir dispositivos adicionales pulsar "Añadir>Configurar nuevos dispositivos"

## **Escanee este código QR para acceder al videotutorial:**

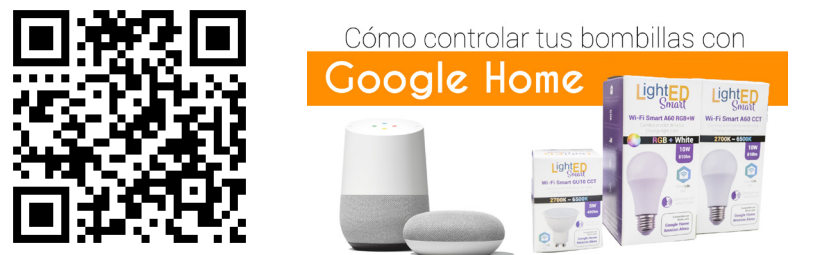

**https://youtu.be/jKvABjjw0\_U**